ENGLISH

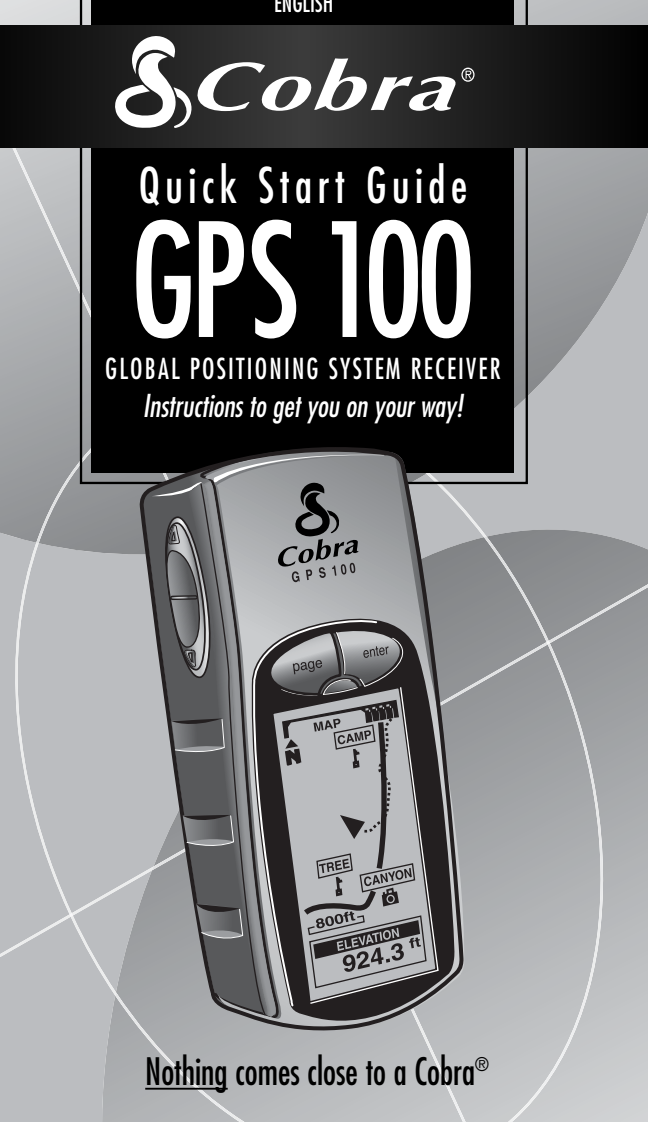

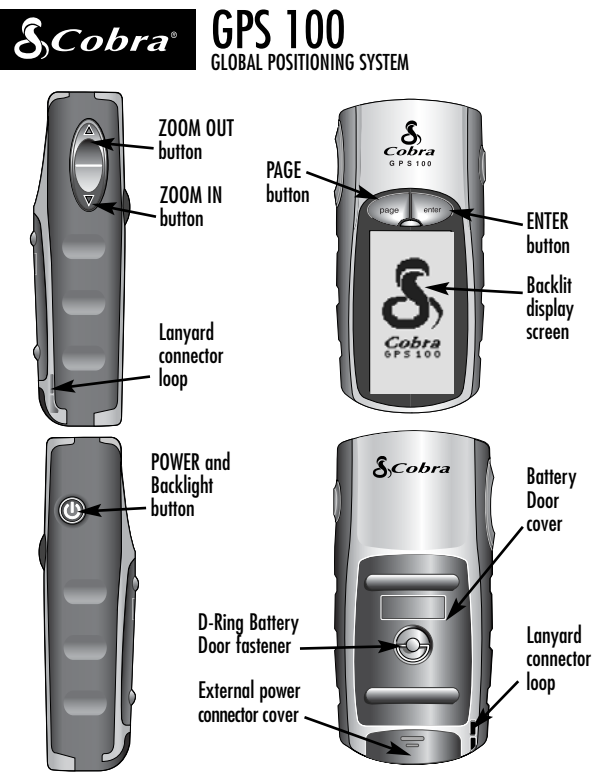

#### **Buttons**

The buttons allow you to access all the features of the GPS 100:

#### **The POWER Button**

- turns the unit on and off when you press and hold for 2 seconds
- turns the backlight on and off when you press and release

#### **The PAGE Button**

- lets you switch between main pages
- works as an "escape" key and returns you to main page when in other pages, options or menus

#### **The ZOOM IN/OUT Button**

- lets you zoom in or out of any map display
- lets you select various options on pages and menus

#### **The ENTER Button**

- use to accept any highlighted selection
- use to mark current location as waypoint by pressing and holding for 2 seconds

## **BASIC OPERATION 1**

## **Installing Batteries 1 2**

The GPS 100 operates on 2 AA batteries (not included). To install batteries, twist the D-ring connector counterclockwise (anticlockwise) and remove the battery compartment cover. Insert two AA batteries, ensuring correct polarity alignment. Replace the battery compartment cover and twist the D-ring clockwise to lock.

As an optional power source, an Automotive Power Adapter (not included, see "Optional Accessories," in the owner's manual) can be used with your GPS 100.

## **Getting Started**

In order to navigate using your GPS 100, you first must acquire a "fix" on your current position. To do this, take your GPS 100 outside making sure you have a clear view of the sky. Press and hold the POWER button for 2 seconds  $\blacksquare$ . A start-up screen appears  $\mathbb{Z}$ , followed by a second screen that shows you that your unit is attempting to lock on to signals from GPS satellites. Once satellite signals have been acquired and locked, the screen will automatically switch to the Map page, and the unit is ready to use.

**NOTE:** When you use the GPS 100 for the first time, it will take up to approximately 50 seconds to lock on to the GPS satellites.

## **Turning on the Display Backlight**

When the unit is turned on, pressing and releasing the POWER button will turn on the display backlight. The display will remain lit for 15 seconds as long as no other buttons have been pressed.

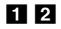

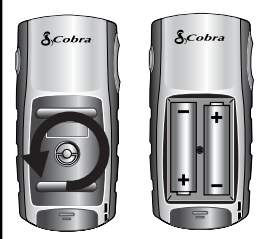

### **R1 POWER Button**

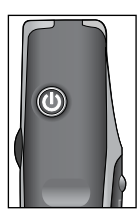

## **Z.** Startup Screen

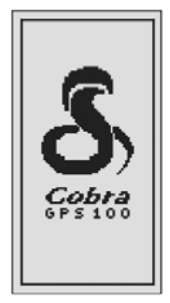

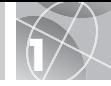

## **FIVE MAIN PAGES 2**

Everything you need to navigate using your GPS 100 is found on five main pages or screens. Once power is on, you may switch among the five main pages by pressing the PAGE button  $\square$ .

- **2 Map Page** displays a map of your current position and GoTo, track, or route during navigation.
- **Gauges Page** displays a compass that shows your current travel direction or next waypoint direction.
- **Z. Trip Meter Page displays** selectable fields with information about your current location or navigation.
- **El Nav Data Page** enables you to access waypoint, track, and route features such as creating, deleting or navigating.
- **System Page** enables you to access the various settings and formats.

## **Selecting Options**

From any of the five main pages, press and release the ENTER button to display that page's Options menu. Use the ZOOM IN/OUT button to scroll through the menu sections, then press the ENTER button to select the highlighted option. Press the PAGE button to return to the main menu.

#### **PAGE Button**

#### - **Map Page**

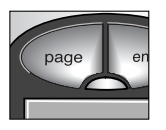

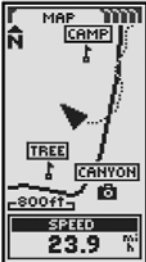

**Gauges Page Trip Meter** 

**Page**

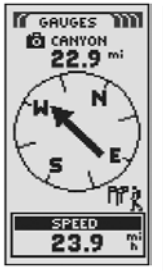

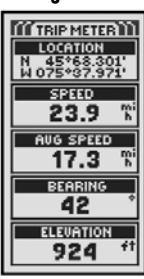

**H** Nav Data **Page**

**System Page**

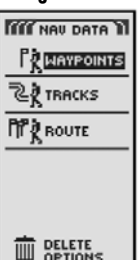

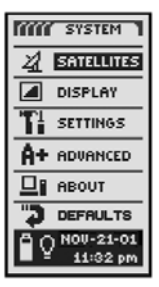

## **WAYPOINTS 3**

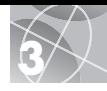

## **Navigating with Waypoints**

The Nav Data page **60** aives you access to navigational features. From this page, you can create and store up to 500 waypoints (a specific location that you can mark and recall), view the "GoTo" direction to any waypoint  $\blacksquare$  and  $\blacksquare$  and  $\blacksquare$  and  $\blacksquare$  and  $\blacksquare$ waypoint, delete a waypoint, preview a waypoint on the map, or sort or search a list of waypoints. For each waypoint, you can choose a name and assign a symbol.

**NOTE:** Whenever navigation is in progress, a "hiker" icon will appear at the lower right hand corner of Map page and Gauges page **3**.

## **New Waypoint Enter Manually**

- **1.** Highlight and select WAYPOINTS  $\blacksquare$ .
- **2.** Highlight and select MANUAL **5**.
- **3.** Edit or accept the default name and symbol. Enter the new waypoint's location and elevation **6**. (Elevation does not need to be entered to save a manual waypoint.)
- **4.** Highlight and select SAVE **6**.

## **Mark Current**

- **1.** Highlight and select WAYPOINTS  $\blacksquare$ .
- **2.** Highlight and select MARK CURRENT **6**.
- **3.** Edit or accept the default name and symbol  $\blacksquare$ .
- **4.** Highlight and select SAVE **6.**

**Waypoint Shortcut:** To mark a new waypoint using your current location, press and hold the ENTER button for 2 seconds. A confirmation window will pop up.

#### **Mav Data Page 2 Hiker Icons** Go To **TITT** NAIL DATA **Waypoint MAYPOINTS** <u>≷∂</u> ⊺racks Navigate **PP & ROUTE** Track Navigate Route DELETE OPTIONS **"GoTo" on "GoTo" on Map Page Gauges Page** MAP **CONGES** V JOE'S 37.1™ CAMP TREE Гğ 00ft **LEVATION ELEVATION** 3882 924 **Add New Waypoint Waypoint Info ScreenWAYPOINTS NAME** <del>Ω</del> CABIN 001 **По**сентон **SYMBOL CATFISH IG** CLIFF LOCATION **जि** DAUE'S ELK4 LOCATION **ELEVATION MARK CURRENT ENTER MANUAL SEARCH SAVE**

## **TRACKS & ROUTES 4**

## **About Tracks and Routes**

You can select two or more waypoints to create a route  $\blacksquare$ . Your GPS 100 will show you the way to follow the route accurately.

You can also create and store up to 10 tracks 2. Your GPS 100 automatically keeps a record of your progress as you travel and gives you a graphic representation of the track you have taken. You also can make the unit guide you in the reverse direction along the same track.

## **Clearing the Track Log**

The GPS 100 has 2000 active track log points available to you. Once the track log is full, no additional tracks can be stored until the log is cleared. To clear the track log:

- **1.** From the Nav Data page, highlight using the ZOOM IN/OUT button and select TRACKS by pressing the ENTER button to display the tracks screen  $\mathbf{2}$ .
- **2.** Highlight and select CLEAR **3 4** to clear the log of all travel that has been recorded. The unit automatically restarts recording your travel.
- **3.** Press the PAGE button **15** to return to the main page.

# NAVIGATE **NEW** EDIT TRAIL1 DETAIL **Select Clear Clear Log** LOG

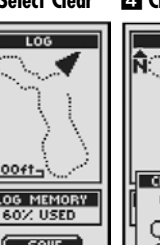

CLEAF

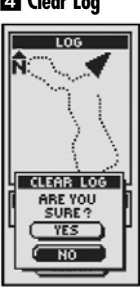

**PAGE Button**

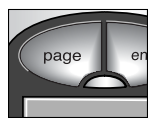

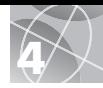

**Tracks**

TRACKS

LOG  $\epsilon$  o'/ NOU-23-01 OCT-04-01  $T-02-01$  $-18 - 01$ 

## **Route OUTE**

**LOT 62** 

**NAV IGAT ING TRACKS & ROU TES 5**

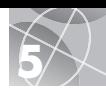

## **Navigating a Selected Track**

To make the map show the navigational path along a selected track:

- **1.** From the Nav Data Page, highlight and select TRACKS  $\blacksquare$ .
- **2.** Highlight and select the track you want to navigate  $\mathbf 2$ .
- **3.** Highlight and select NAVIGATE 3. Highlight and select FORWARD to navigate from the beginning to the end of the selected track  $\blacksquare$ . Highlight and select REVERSE to navigate from the end to the beginning of the selected track  $\blacksquare$ .
- **4.** This will bring up the Map page with the track path shown.

## **Navigating a Selected Route**

To make the map show the navigational path along the route:

- **1.** From the Nav Data Page, highlight and select ROUTE  $\blacksquare$ .
- **2.** Highlight and select NAVIGATE **6**. Highlight and select FORWARD to navigate from the beginning to the end of the selected route  $\bullet$ . Highlight and select REVERSE to navigate from the end to the beginning of the selected route  $\bullet$ .
- **3.** This will bring up the Map page with the route path shown.

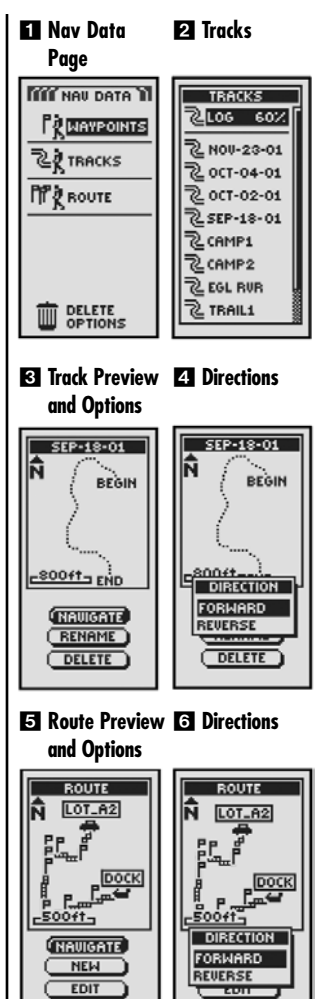

**DETAILS** 

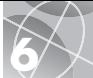

## **6 S TOPP ING NAV IGAT ION GAUGES PAGE**

## **Stopping Navigation**

To stop current navigation (GoTo, Route, or Track), highlight and select STOP NAV **EL**. Highlight and select YES to stop. Highlight and select NO to make current navigation continue. Press the PAGE button to return to the main page  $\geq$ .

## **Gauges Page**

The Gauges page is a visual "pointer" that indicates the direction of travel to follow to reach your next waypoint  $\blacksquare$ , and shows you with arrows whether you are on or off (to left or right of)  $\overline{c}$  **6** course. The display also shows you how far (feet, miles, meters or kilometers) off course you are currently.

## **Satellite Connection Lost or Off**

Whenever satellite lock is lost or GPS is turned Off certain animation icons (below) appear on screen and continue until GPS is On and/or satellite lock is re-acquired.

Animation sequence that appears when satellite lock is lost

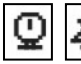

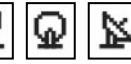

Animation sequence that appears when GPS is turned Off

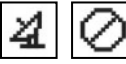

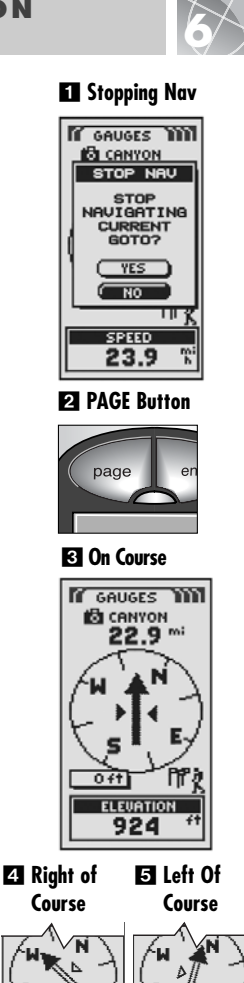

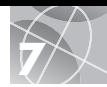

## **Go for a Test Walk**

Test your knowledge of GPS 100 basics by taking a walk around the block.

- **1.** Load batteries per instructions and take your GPS 100 outdoors. Be sure you have a clear, unobstructed view of the sky. Turn your unit on by pressing and holding the POWER button for 2 seconds. Allow time for your GPS 100 to acquire satellite lock and a "fix" of your current location. When ready the unit will automatically switch to the Map page. (Remember, you can toggle among the 5 main pages by pressing the PAGE button.)
- **2.** From the Map page, experiment by selecting options per instructions. For example, you may want to mark your current location as your first waypoint, and then walk around your neighborhood marking various points along your path from start point to end point. (See diagram below.) Then navigate back to your start point by accessing the Nav Data page, and selecting Navigate and REVERSE to lead you back the way you came.

**Note:** When navigating back to your original start point, intentionally walk off course to familiarize yourself with how the unit shows you where you are relative to the route or track as shown on the Gauges page.

Keep practicing until you are comfortable using the many features of your GPS 100. Always refer to your GPS 100 User's Manual for more detailed instructions.

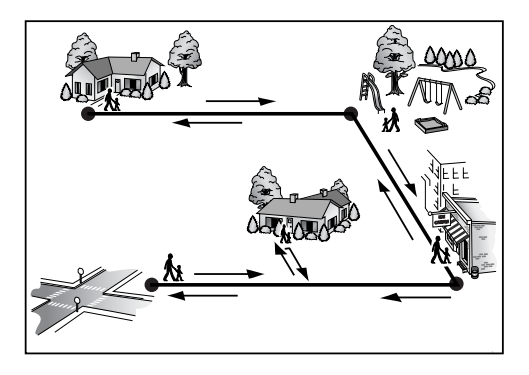

## **Important Note**

The Quick Start Guide is intended only as a handy reference to review the basics of operating your GPS 100. For a full understanding of how to use your GPS 100 properly, please consult the GPS 100 User's Manual. Read it carefully to become familiar with your unit's numerous features. You will be amazed at its capabilities.

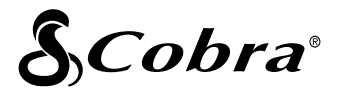

### **The Cobra® line of quality products includes:**

CB radios microTALK® radios Radar/Laser Detectors GPS

Safety Alert<sup>®</sup> Traffic Warning Systems

Accessories

HighGear™ Accessories

For more information or to order any of our products, please visit our website:

## **www.cobra.com**

## **Nothing comes close to a Cobra®**

©2003 Cobra® Electronics Corporation 6500 West Cortland Street Chicago, IL 60707 USA

Printed in China Part No. 480-042-P